# How to pay online

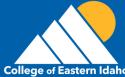

1: On the <u>CEI Website</u> go to your Student <u>Self-Service Page</u> under 'Quicklinks'

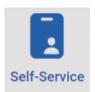

# 2: Login using your CEI email and password

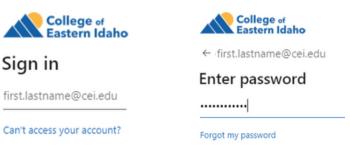

#### 3: Click on 'Student Finance'

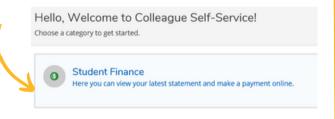

## 4:Click on 'Make a Payment'

| А | ccount Overview       |        |                  | • |
|---|-----------------------|--------|------------------|---|
|   | Amount Overdue        | \$0.00 |                  |   |
|   | Total Amount Due      | \$0.00 | Make a Payment   | V |
|   | Total Account Balance | \$0.00 | Account Activity |   |

# 5: Continue to 'Secure Payment Center'

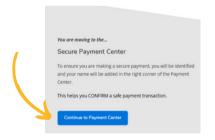

### 6: Click on 'Make a Payment'

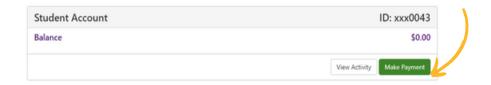

7: Select the term you are paying for and then enter your payment information!

CONTACT US FOR MORE INFO

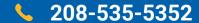

**ashier.office** @cei.edu

NEED HELP LOGGING INTO SELF SERVICE?

**\** 208-535-5444

**Important Websites:** 

CEI Website: www.cei.edu

Student Self-Service: <a href="https://colssprod.ec.cei.edu/Student/Finance">https://colssprod.ec.cei.edu/Student/Finance</a>

#### **Secure Payment Center**

#### Student Account Center

- View and print your student statement
- Check your account balance
- Make a payment towards your balance with electronic checks (ACH) and credit/debit cards
- View your payment history
- Store your payment methods for quick and easy payment
- Authorize parents and others to view your account information, and make payments on your behalf

#### Payment Plan Management

- Enroll in a payment plan so you can pay your balance in installments
- View your current payment plan status
- Make a payment toward one of your installments
- Schedule future installment payments

#### Refunds

 Enroll in direct deposit so that refunds can be deposited into your account electronically